## 知 Local Portal authentication configuration example (GUI)

[Wireless](https://zhiliao.h3c.com/questions/catesDis/1534) **[龚训杰](https://zhiliao.h3c.com/User/other/51765)** 2020-10-09 Published

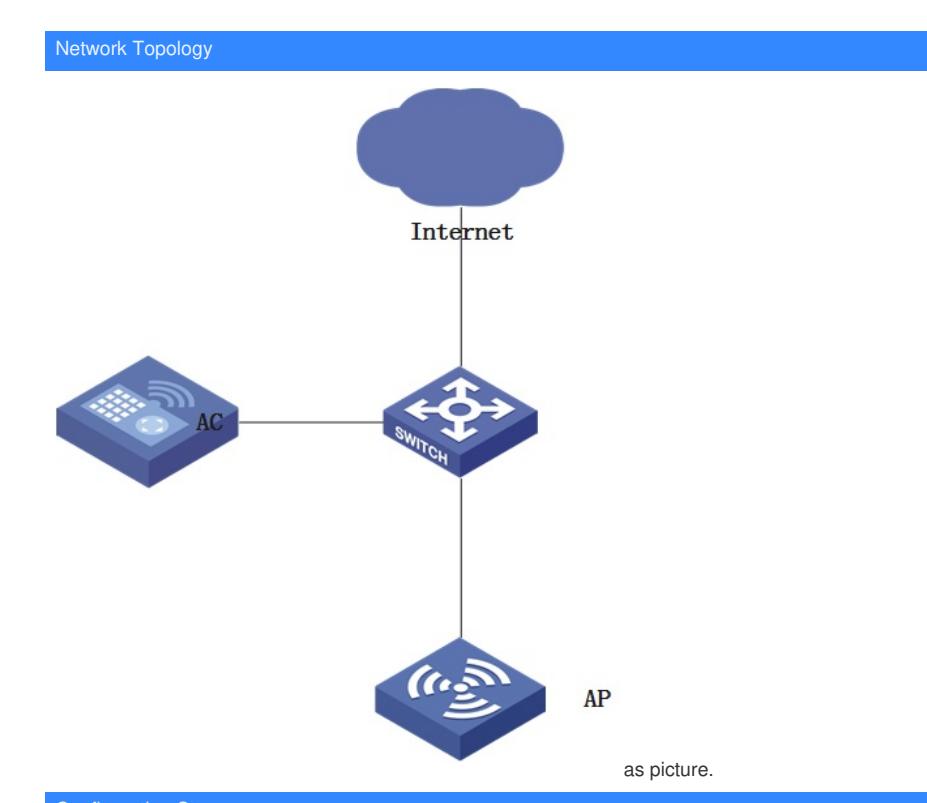

## Configuration Steps

**1.** Click the <Network> button at the bottom of the page, then click [Network Security/Authentication] in the left navigation bar, then click the "Portal" tab, and then click the button to add. The configuration steps are:

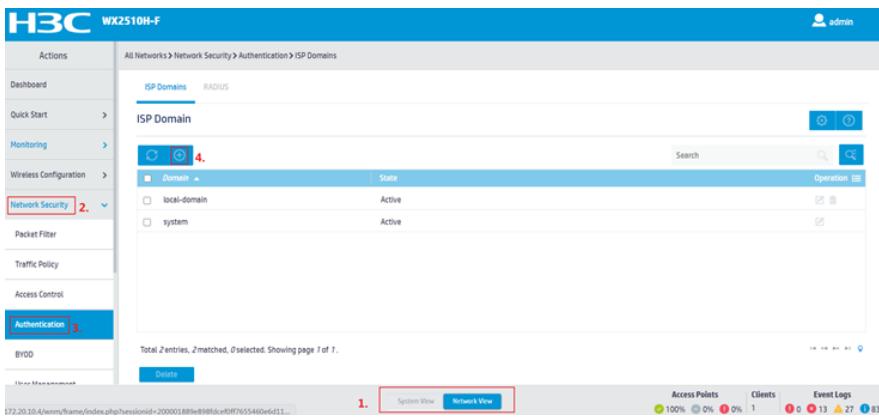

2. As shown in the figure, configure the domain name, service type, select "Local" for authentication, and click Apply.

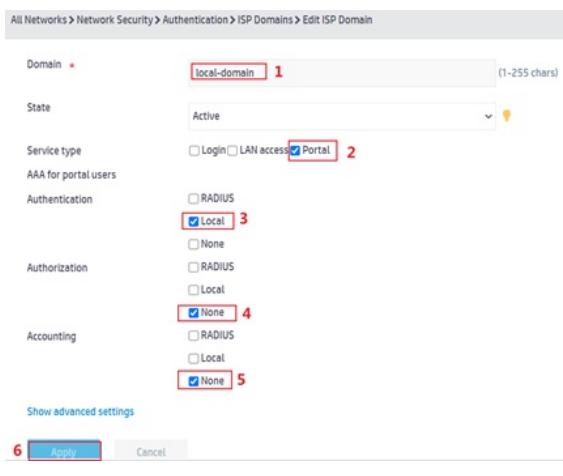

3. Complete ISP domain configuration

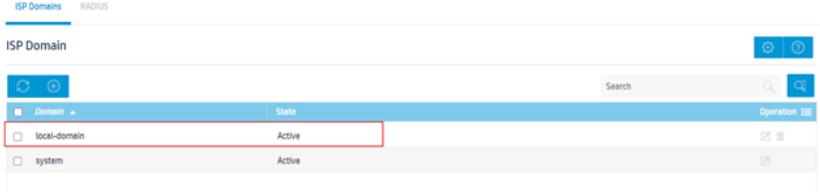

4.Click the <Network> button at the bottom of the page, then click [Network Security/Access Manage ment] on the left navigation bar, and click the "Portal" tab to enter the Portal configuration page.

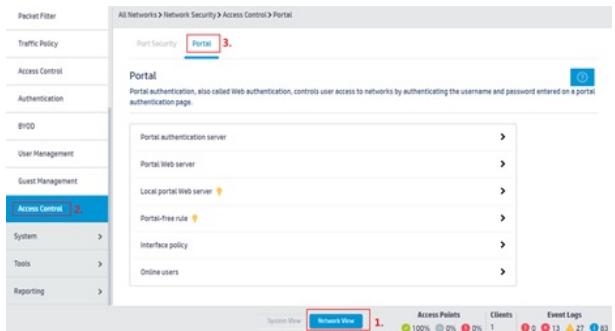

5."Click "Portal Web Server", and then click the button to add a Portal Web server

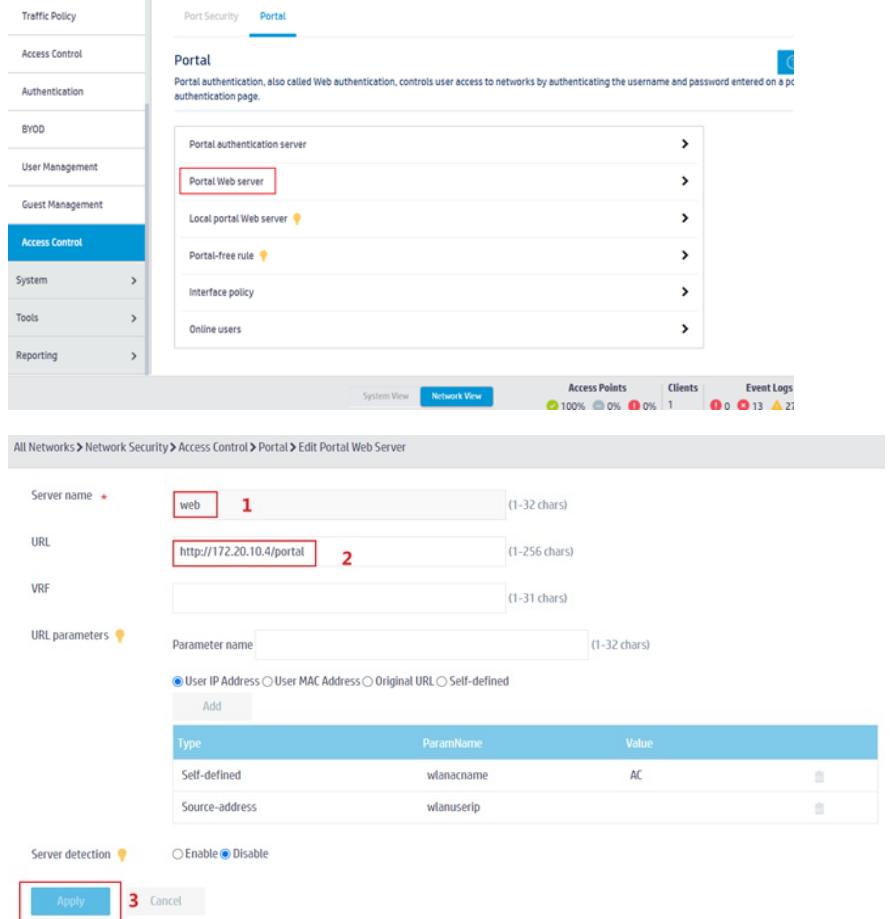

6. Click "Local Portal Web Server", and then click the button to add a local Portal Web server

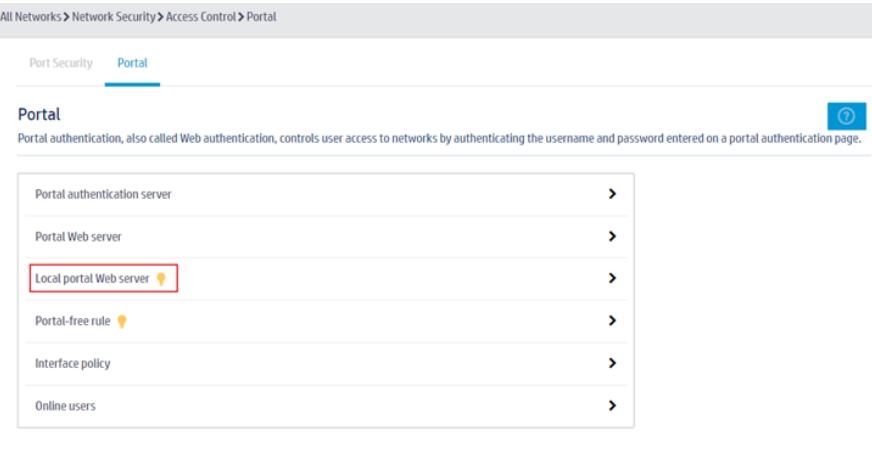

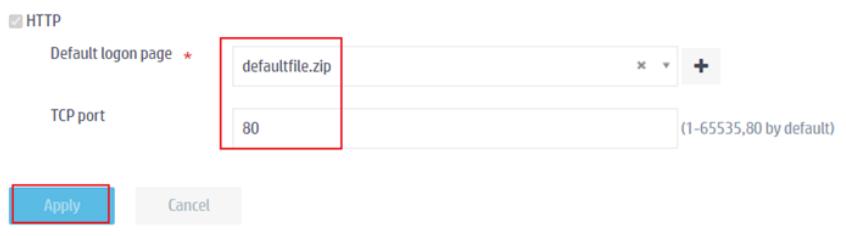

## 7. Click "Portal-free rule", and then click the button to add authentication-free rules

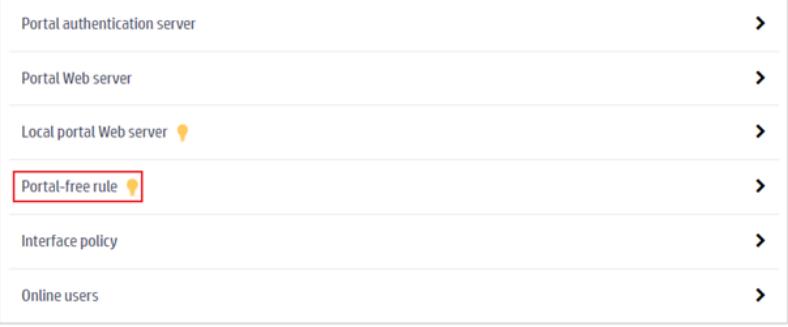

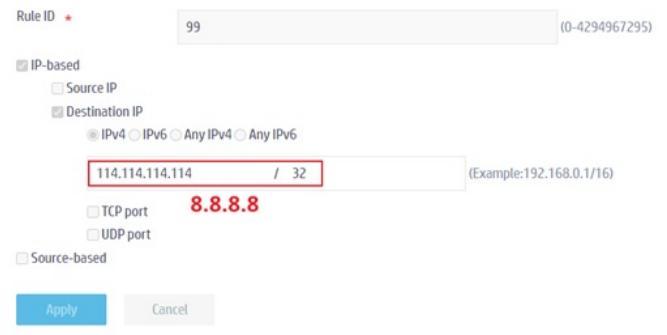

8.Click [Wireless Configuration/Wireless Network] in the left navigation bar to enter the wireless network configuration page, click the button to add a wireless service, the configuration steps:

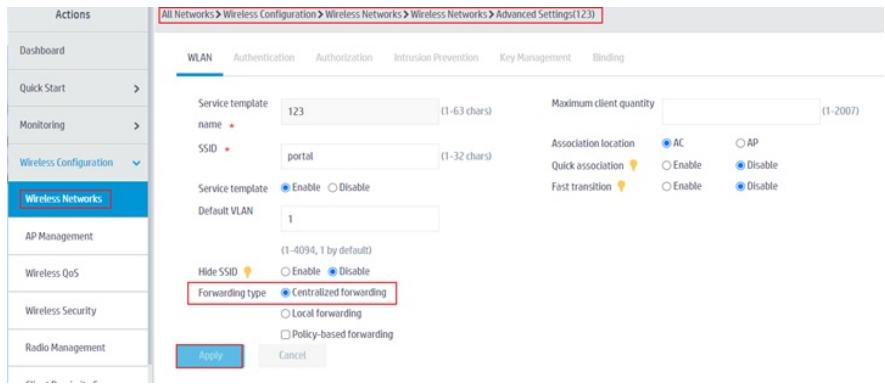

9.Click [Wireless Configuration/Wireless Network] in the left navigation bar to enter the wireless network configuration page, Click "authentication", configuration is as follows:

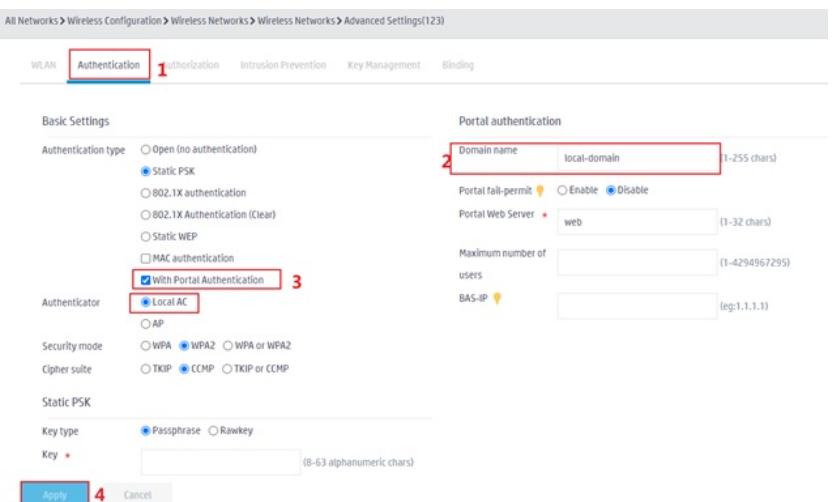

10. Click ''AP Management', create a new AP, and select the wireless service binding service template.

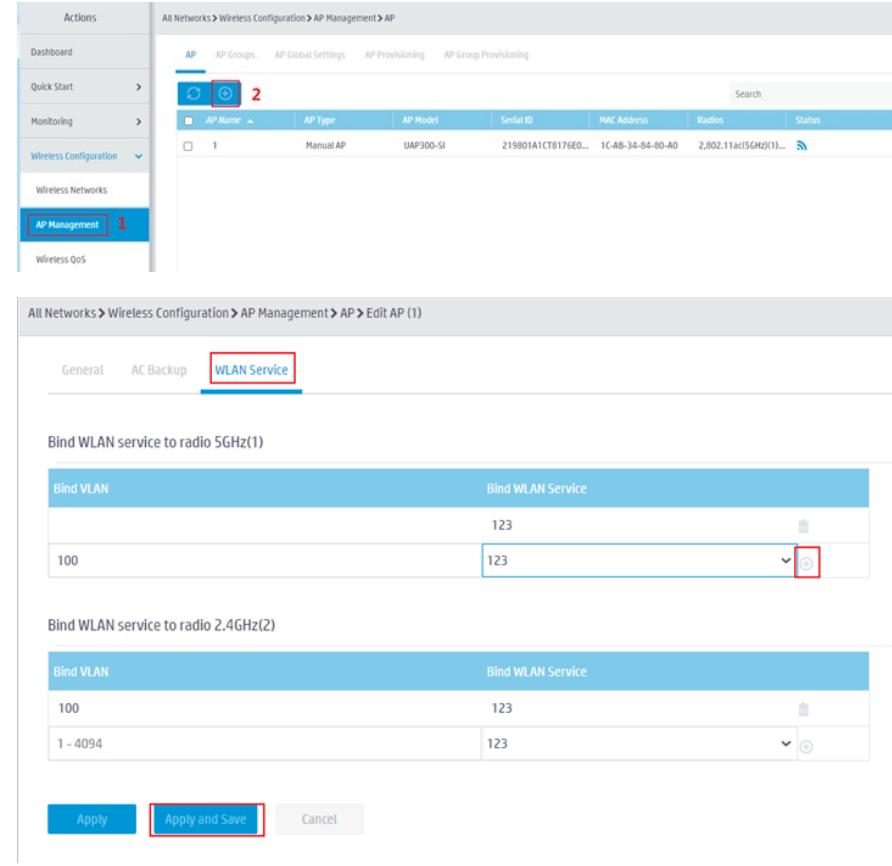

**1. 11.**Create a new local-user and select the service-type as "portal".

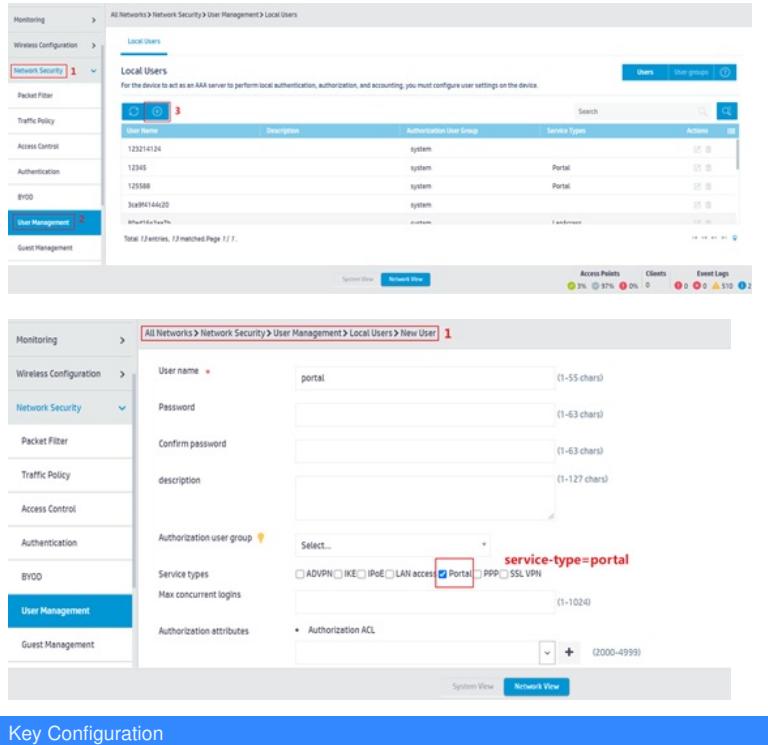

The redirect page is a Chinese page by default. If you want to use an English page, please import the attachment file defaultfile\_en.zip.

**[附件下载:](javascript:void(0))**[defaultfile\\_en.zip](javascript:void(0)) WEB [portal.pdf](javascript:void(0))